## **Добавление полномочия в ПОИБ СОБИ**

1. Зайти в ПОИБ СОБИ под сертификатом руководителя организации по ссылке <https://sobi.cert.roskazna.ru/>рекомендуется использовать браузер «Хромиум ГОСТ».

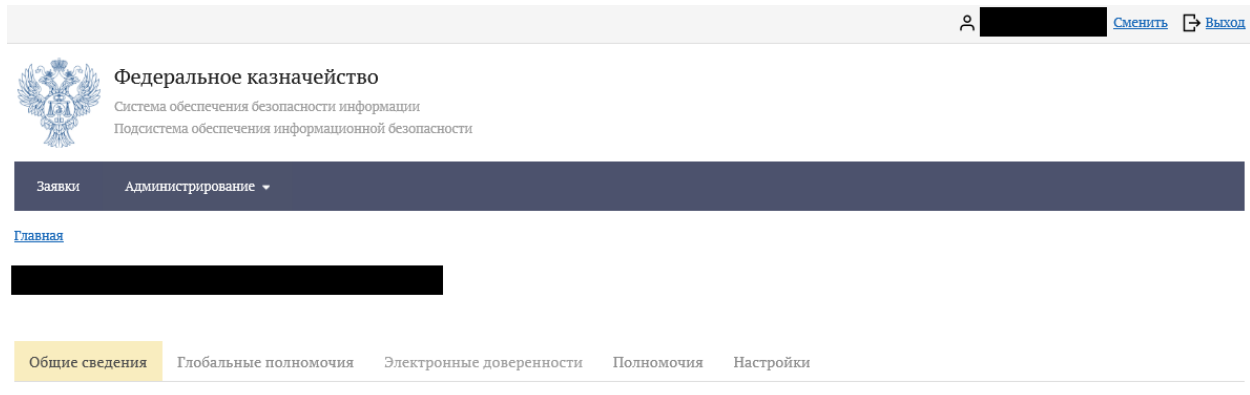

## 2. Перейти в закладку «Полномочия».

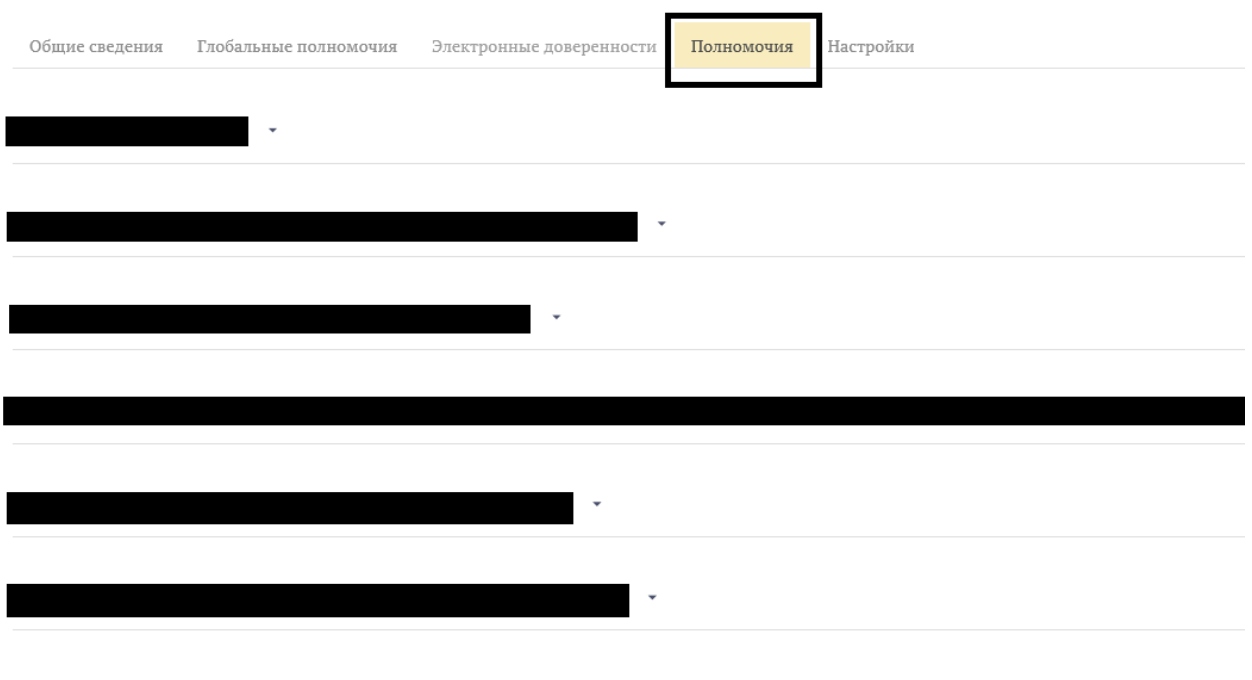

3. Нажать кнопку «Изменить».

**ИЗМЕНИТЬ** 

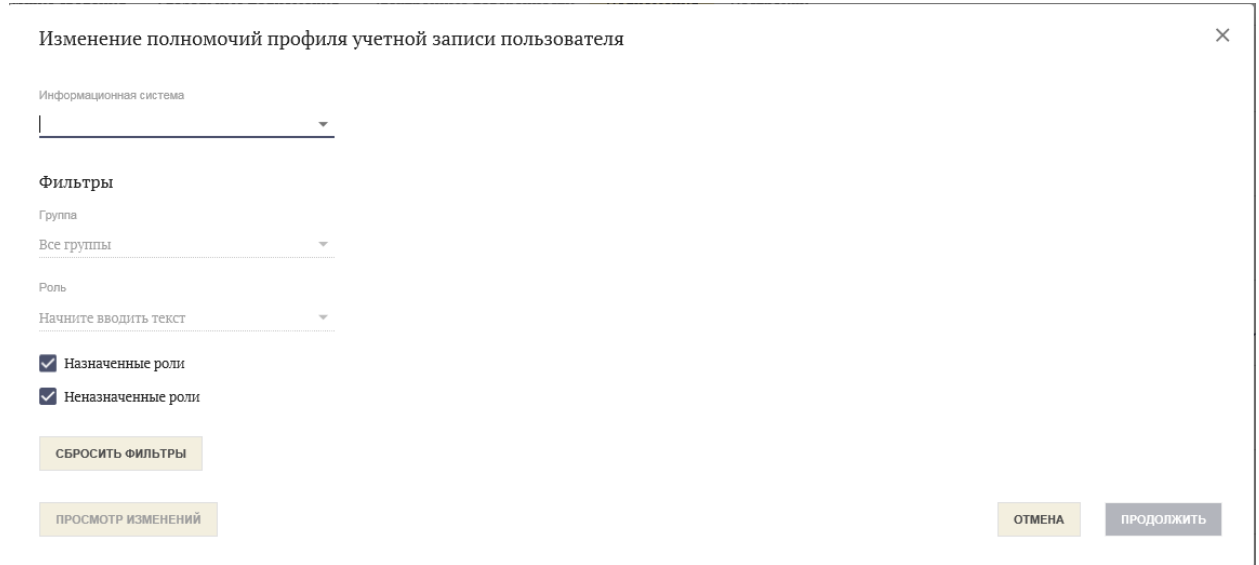

4. В появившемся окне в разделе «Информационная система» выбрать «АОКЗ» и далее выбрать роль «Сотрудник ОКИ».

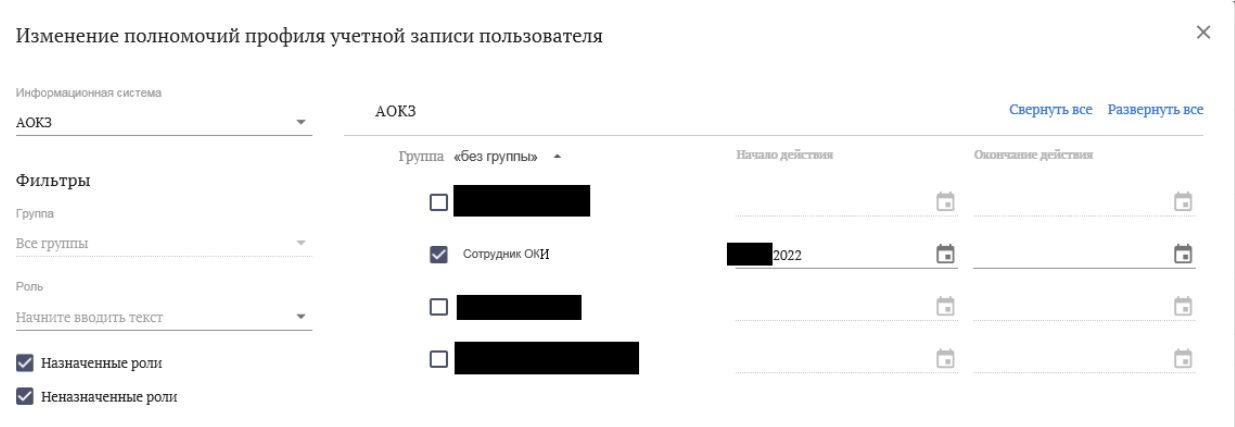

5. Далее нажать кнопку «Продолжить» в появившемся окне кнопку «Подписать».

6. Полномочие руководителю организации добавлено.

7. При добавлении сотруднику организации указанного выше полномочия необходимо зайти в ПОИБ СОБИ с помощью сертификата данного сотрудника и выбрать закладку «Полномочия».

8. В соответствии с пунктами 2-5 назначить полномочия, сформированная заявка будет направлена руководителю организации для утверждения.

Более подробная инструкция размещена на сайте Управления в разделе «ГИС \ Автоматизация органов криптографической защиты информации (АОКЗ)\Инструкции и разъяснения»